## EAB Navigate: Outlook Calendar Syncing

 $\widehat{\mathbb{R}}$ ᢙ 圆  $\boxtimes$ 圃  $\Box$ 

The steps below outline how to sync your Outlook 365 calendar with EAB Navigate. **This action should only be performed in the production environment.**

1. Click the **Calendar** option in the left rail

2. Click **Settings and Sync** located on the right side of the screen

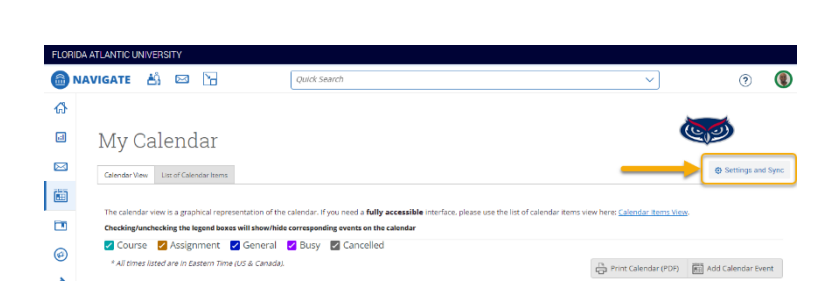

3. Click **Setup Sync**

4. Select **Microsoft Office 365** from the list of options

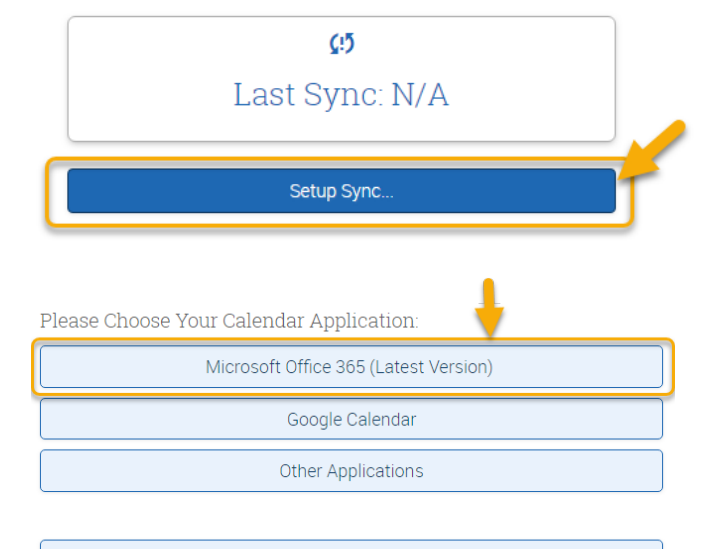

Go back.

- 5. You will be transitioned to the **Microsoft login screen**
- 6. Sign into your Microsoft account
- 7. Accept the requested permissions
- 8. The sync process can take up to 30 minutes